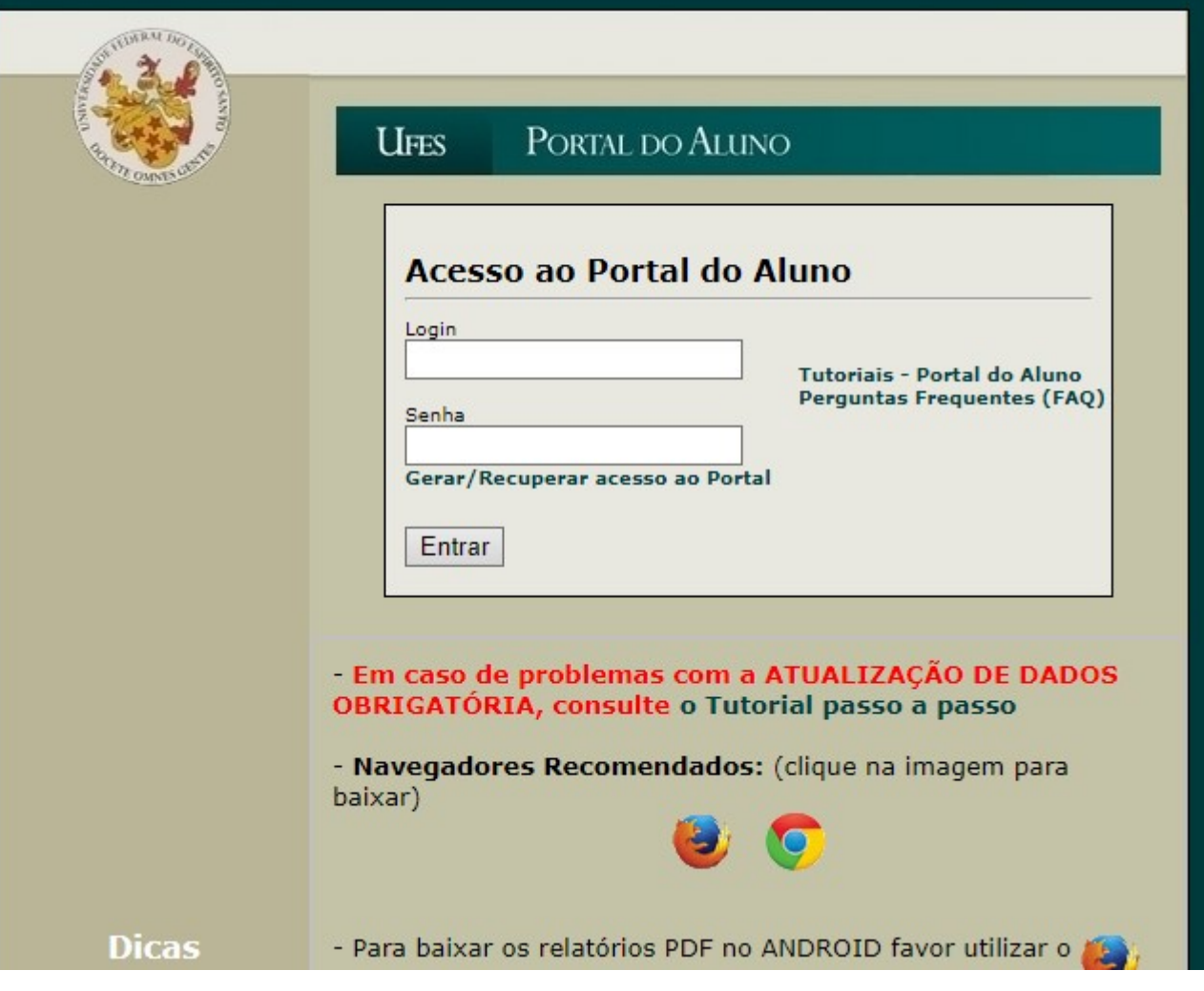

## Solicitação de matrícula do aluno

Clique em "Solicitacao" no tópico "Solicitação de Matrícula" do menu.

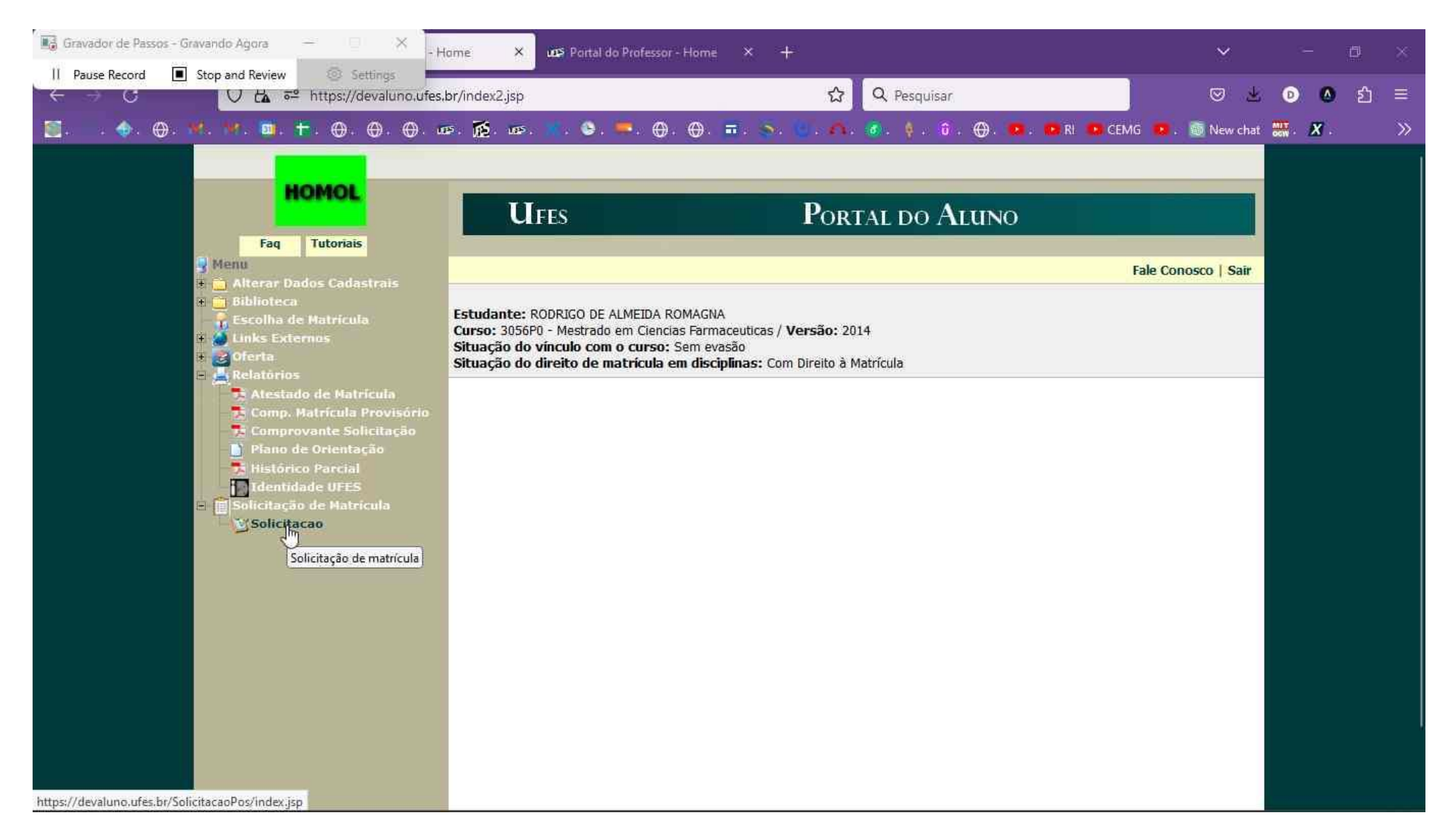

Para visualizar as disciplinas ofertadas, clique em (+/-) do período

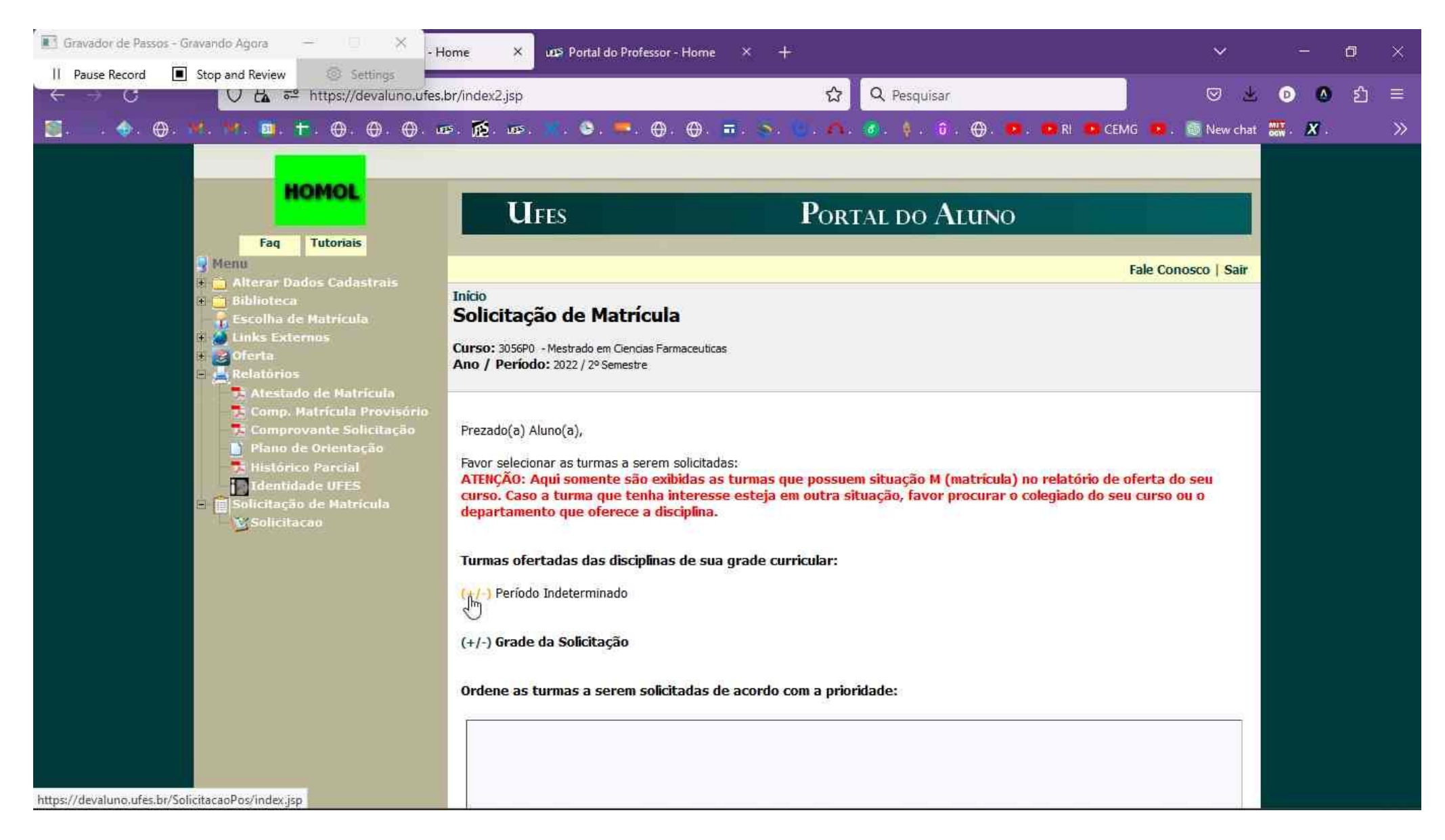

Para visualizar as turmas, clique em (+/-) da turma que se deseja consultar.

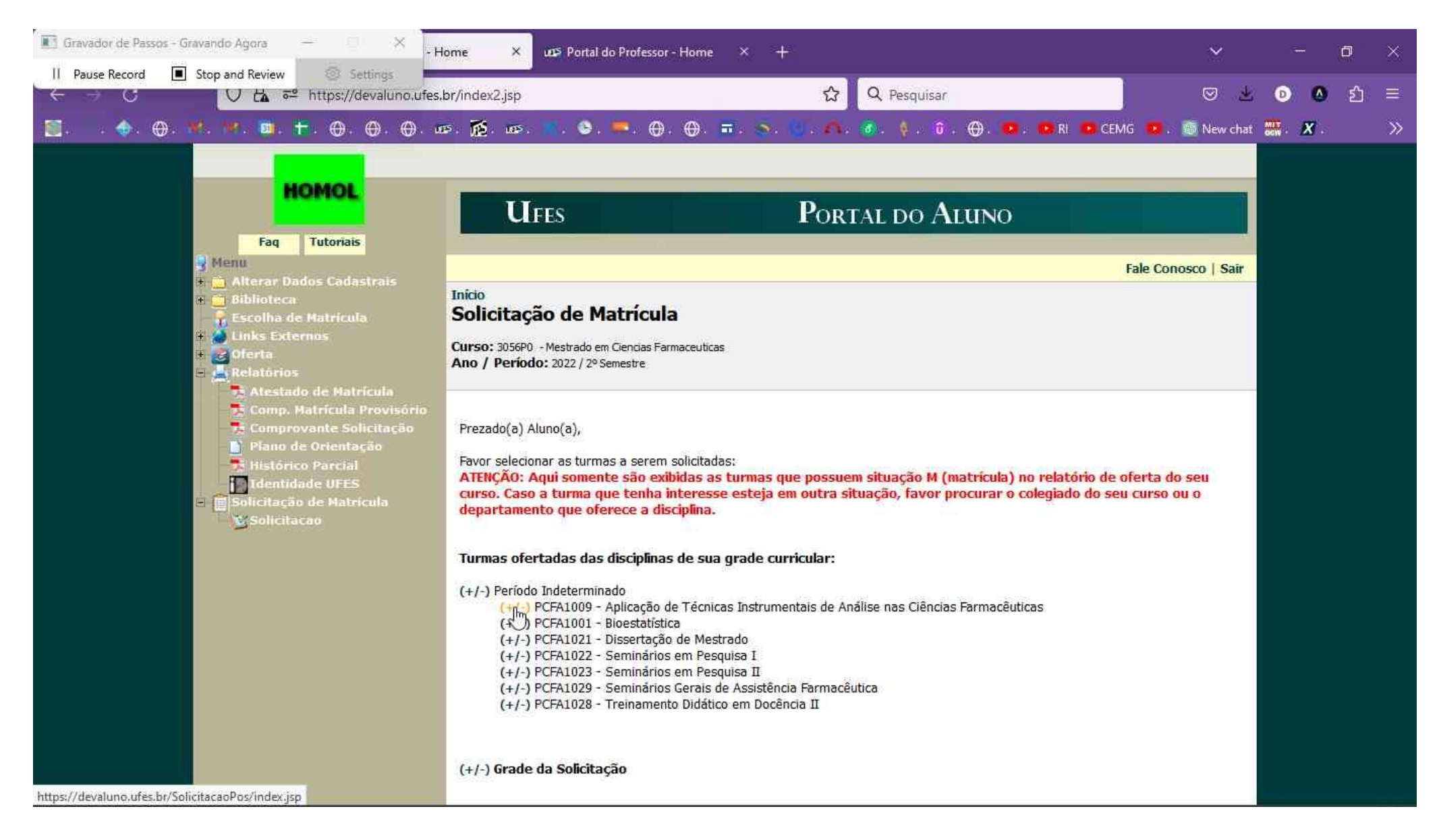

Também é possível visualizar os detalhes da turma (Professor da turma, vagas ofertadas/ ocupadas, horário, etc) clicando no link "Detalhes". O aluno pode verificar todas as turmas e escolher a mais adequada de acordo com o horário, docente, vagas e outros detalhes da turma.

Favor selecionar as turmas a serem solicitadas:

**Ta Histórico Parcial** 

ATENCÃO: Agui somente são exibidas as turmas que possuem situação M (matrícula) no relatório de oferta do seu I Identidade UFES curso. Caso a turma que tenha interesse esteja em outra situação. favor procurar o colegiado do seu curso ou o **Bisolicitação de Matrícula** departamento que oferece a disciplina. **X** Solicitacao Turmas ofertadas das disciplinas de sua grade curricular: (+/-) Período Indeterminado (+/-) PCFA1009 - Aplicação de Técnicas Instrumentais de Análise nas Ciências Farmacêuticas √ Turma: 01M (Curso: Mestrado em Ciencias Farmaceuticas) Detalhes **Professor: Sem Professor Definido** Descricao: Vagas Ofer: 0 Vagas Aum: 0 Vagas Ocup: 0 Dia da Semana Horário Inicial Horário Final Tipo de Aula Não definido Não definido  $-1$  $\frac{1}{2}$ (+/-) PCFA1021 - Dissertação de Mestrado Turma: 01M (Curso: Mestrado em Ciencias Farmaceuticas) Detalhes (+/-) PCFA1022 - Seminários em Pesquisa I □ Turma: 01M (Curso: Mestrado em Ciencias Farmaceuticas) Detalhes □ Turma: 02M (Curso: Mestrado em Ciencias Farmaceuticas) Detalhes √ Turma: 03M (Curso: Mestrado em Ciencias Farmaceuticas) Detalhes □ Turma: 04M (Curso: Mestrado em Ciencias Farmaceuticas) Detalhes □ Turma: 05M (Curso: Mestrado em Ciencias Farmaceuticas) Detalhes (+/-) PCFA1023 - Seminários em Pesquisa II (+/-) PCFA1029 - Seminários Gerais de Assistência Farmacêutica (+/-) PCFA1028 - Treinamento Didático em Docência II (+/-) Grade da Solicitação Ordene as turmas a serem solicitadas de acordo com a prioridade:

Clicando em (+/-) da "Grade da Solicitação" é possível verificar como ficará a grade de horários para o período e verificar se está adequada às atividades do aluno.

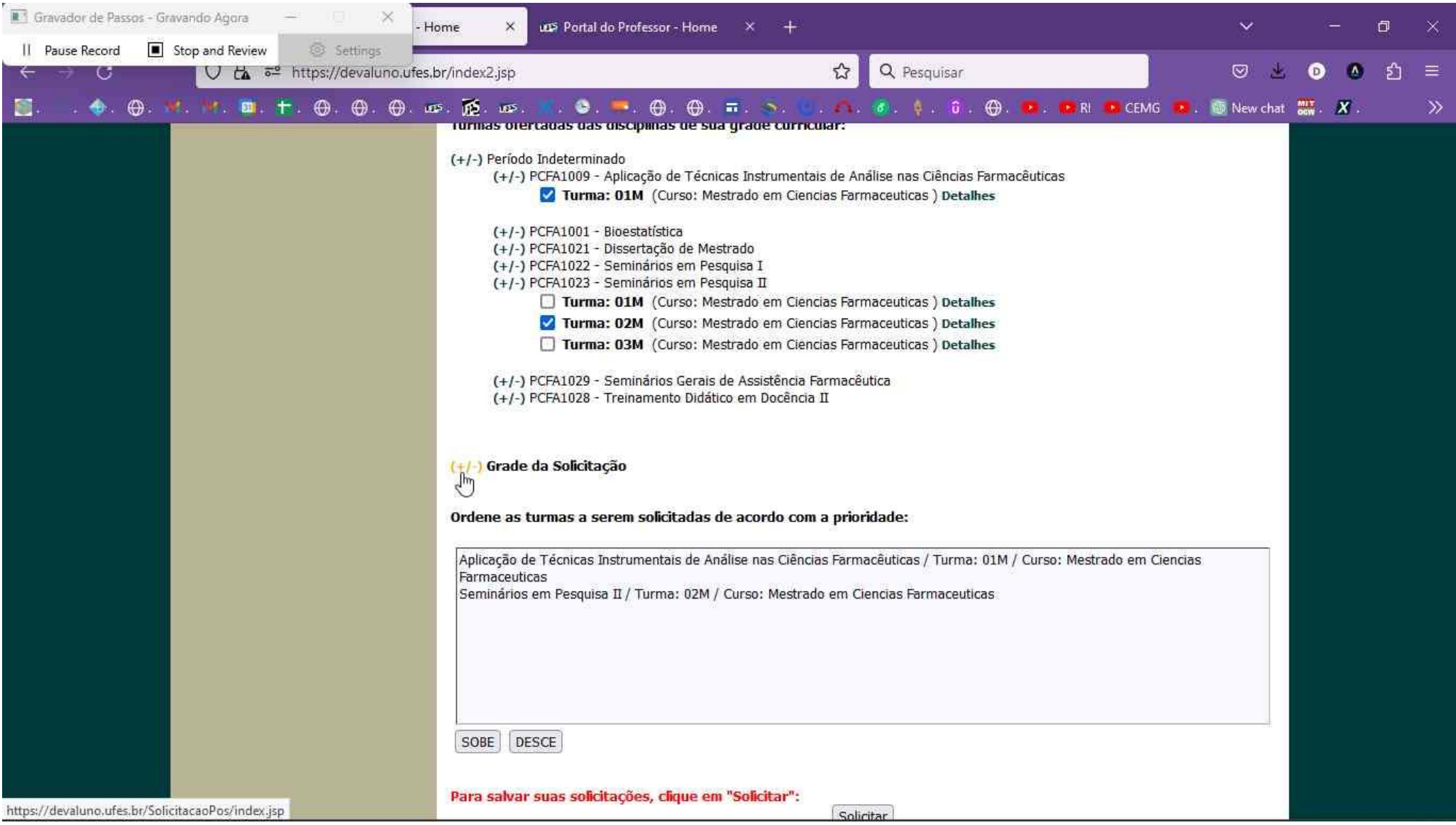

## Modelo de grade horário do aluno

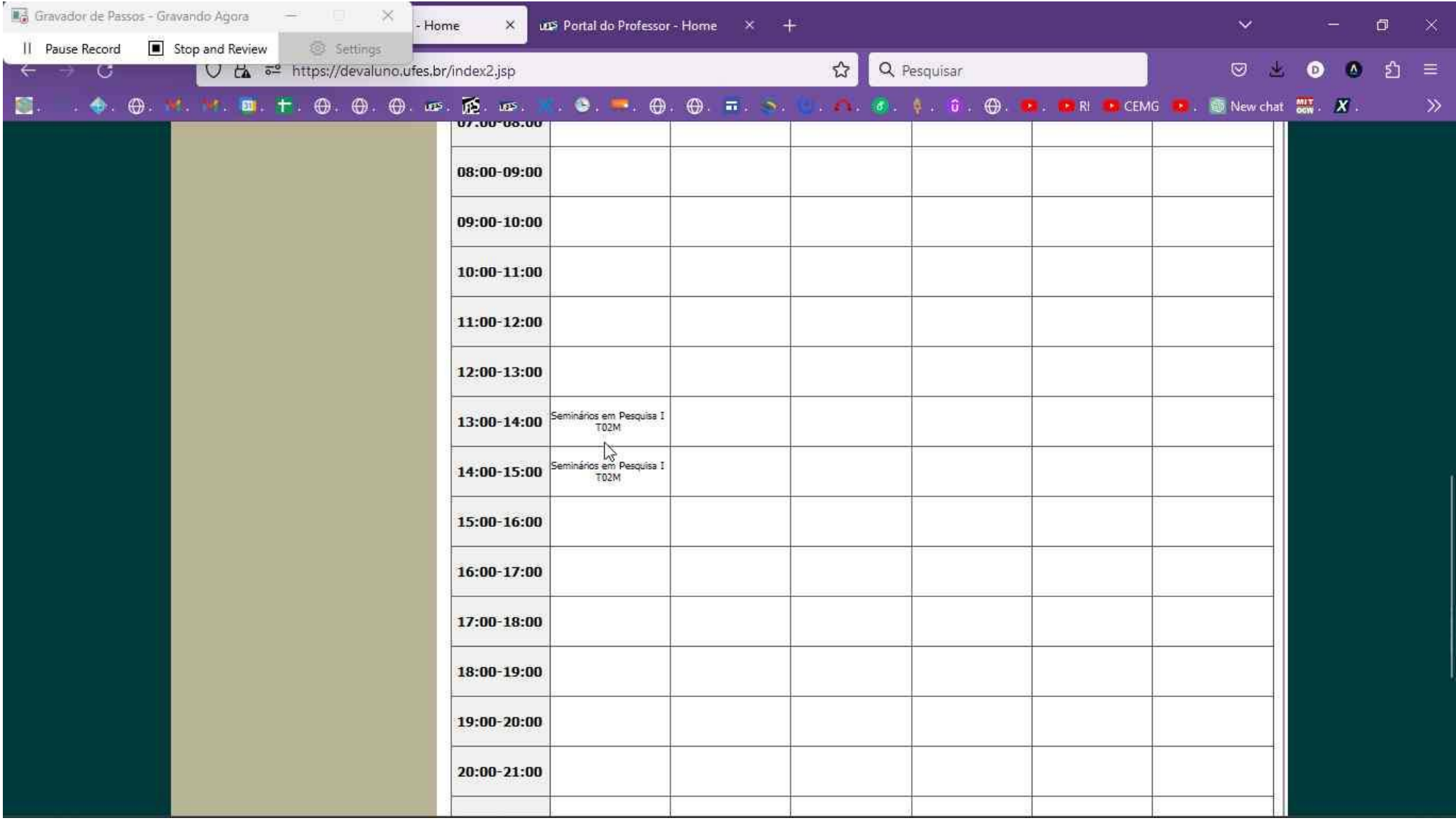

Logo abaixo é possível ver uma lista com as turmas selecionadas para matrícula.

Após conferir, o aluno deverá clicar no botão "Solicitar" para efetivar a solicitação.

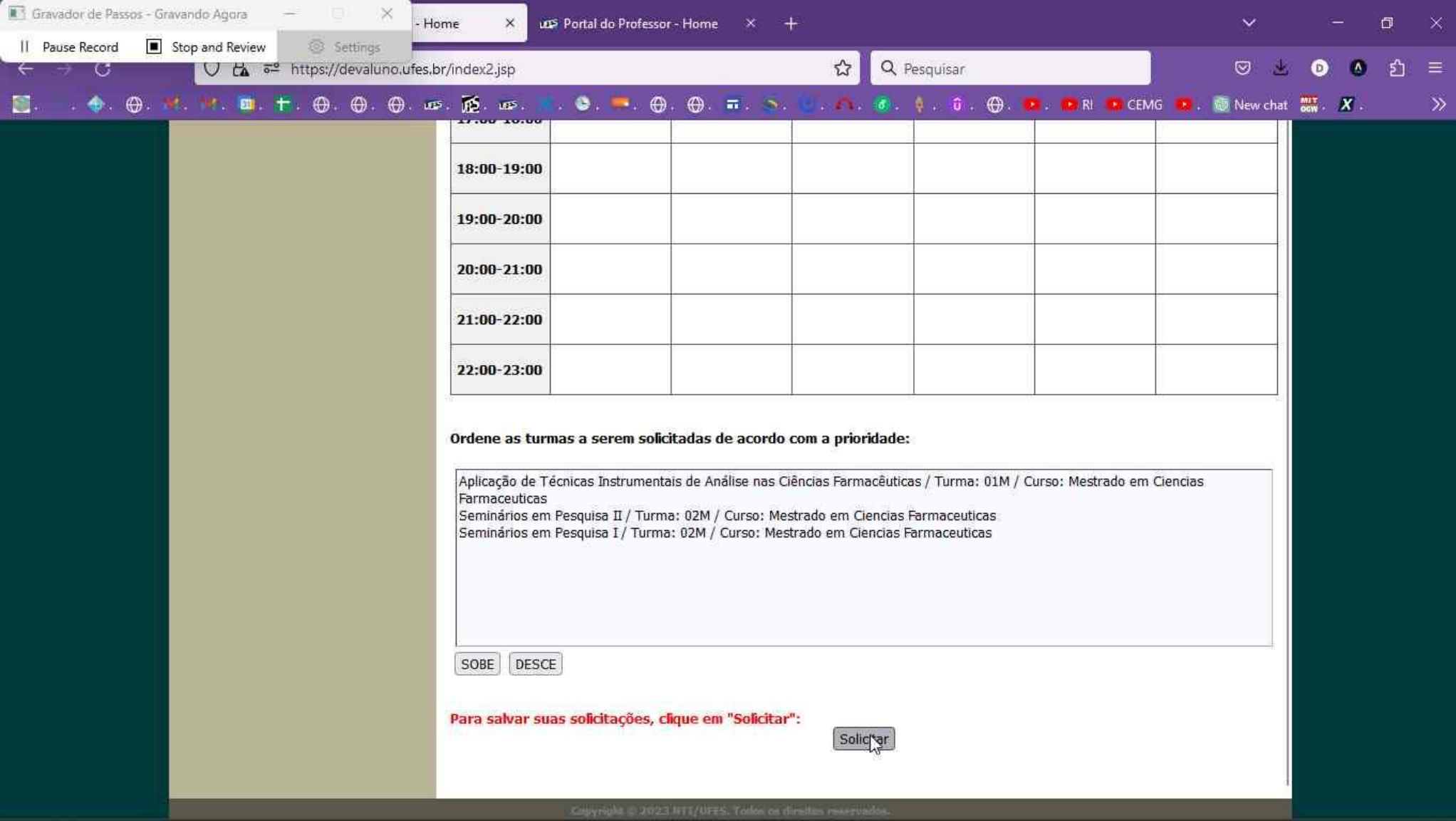

A próxima tela exibirá uma confirmação da matrícula onde é possível ao aluno salvar ou imprimir o comprovante de solicitação de matrícula.

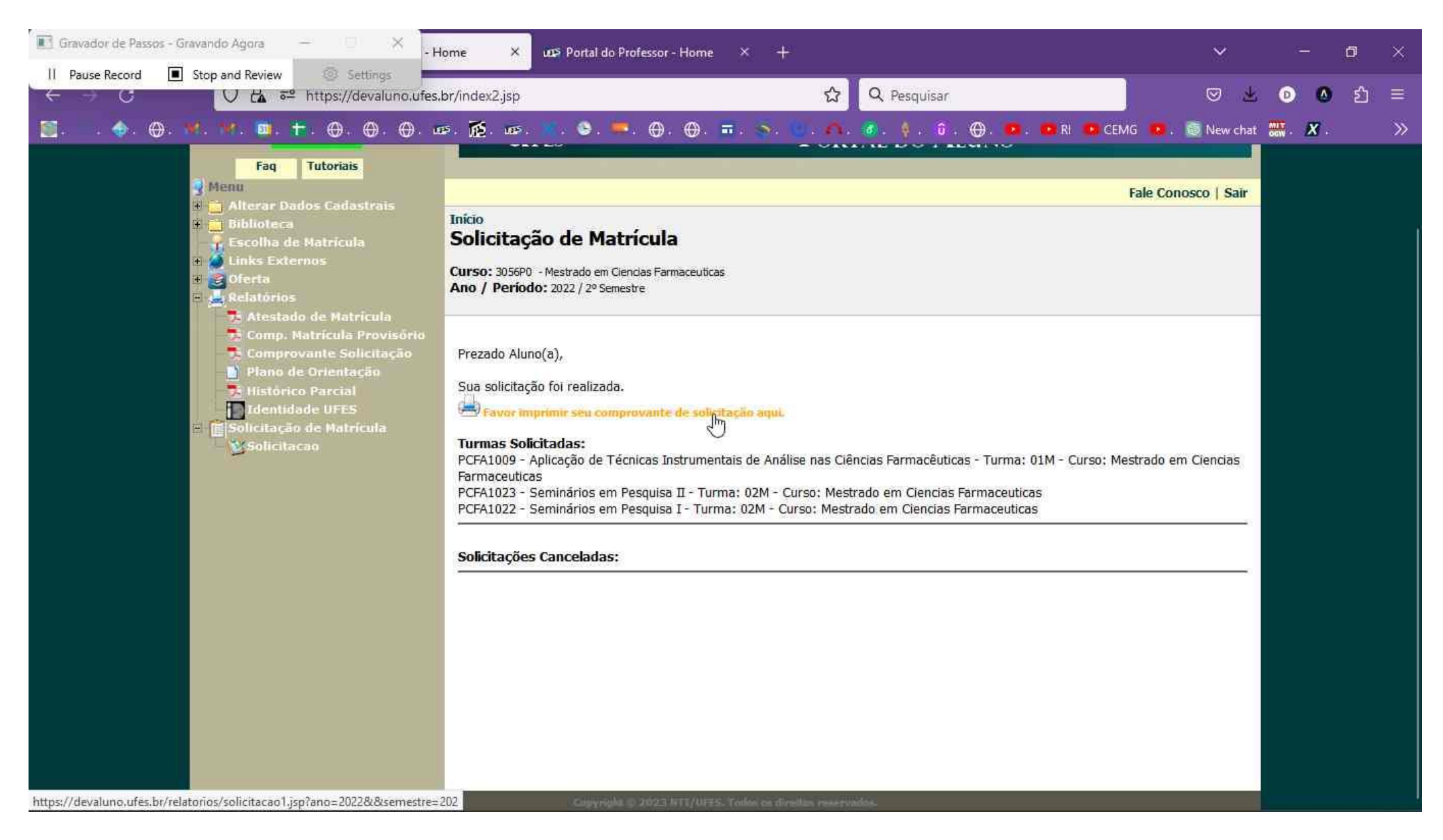

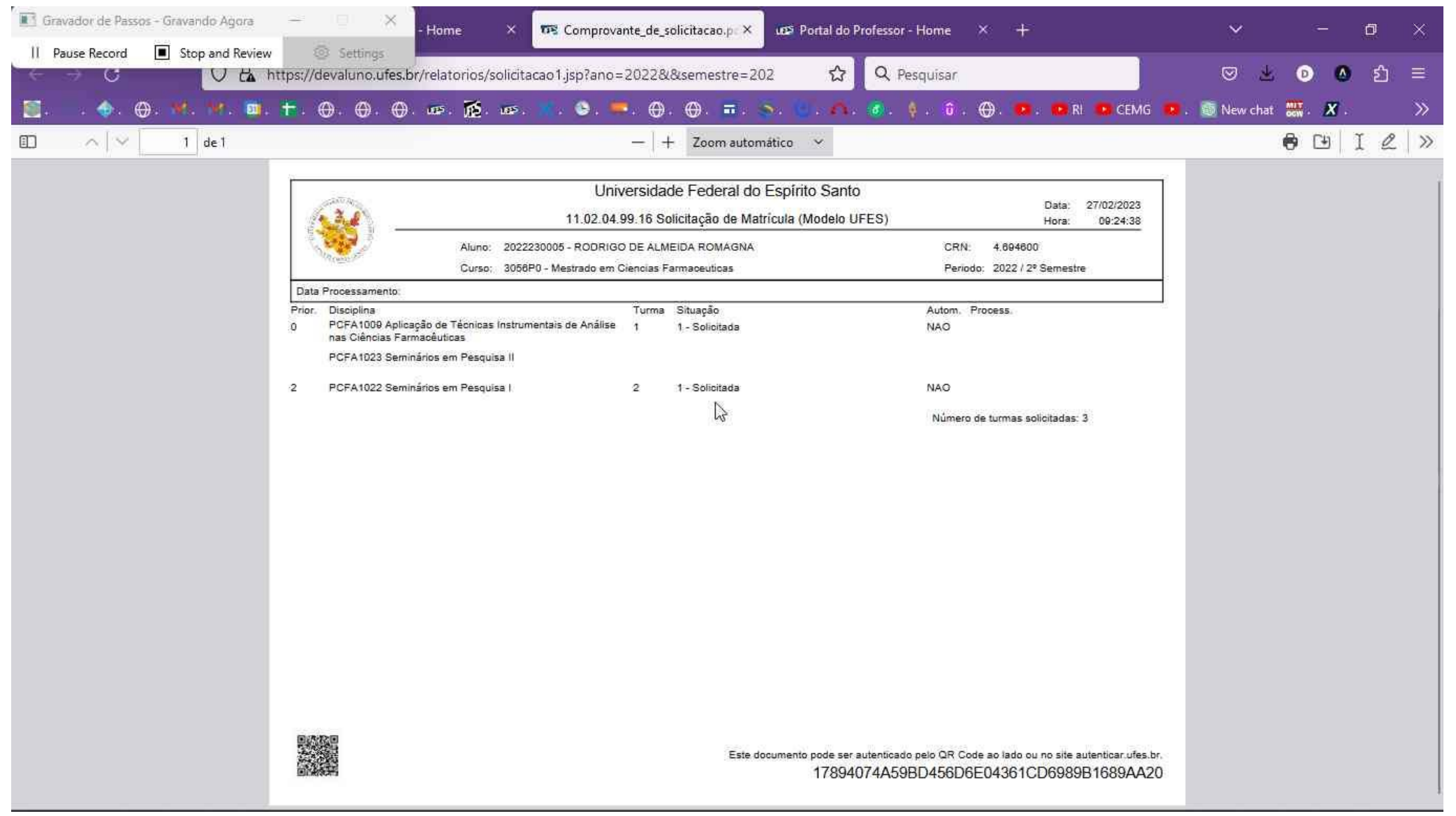

Modelo de comprovante de solicitação de matrícula